■2-13-6 月遅れ分の介護給付明細書を発行する

月遅れ分の介護給付費明細書の発行を行います。発行は様式ごとに発行されます。

## 【ポイント】

再請求内容に間違いがある場合は、「2-13-3 月遅れ分の請求内容を訂正する」を参照して下さい。 発行できる介護給付費明細書は当月処理分のみとなります。過去の再請求分の給付費明細書の発行は「介護給付費 明細書再発行(再請求)」メニューから発行を行って下さい。

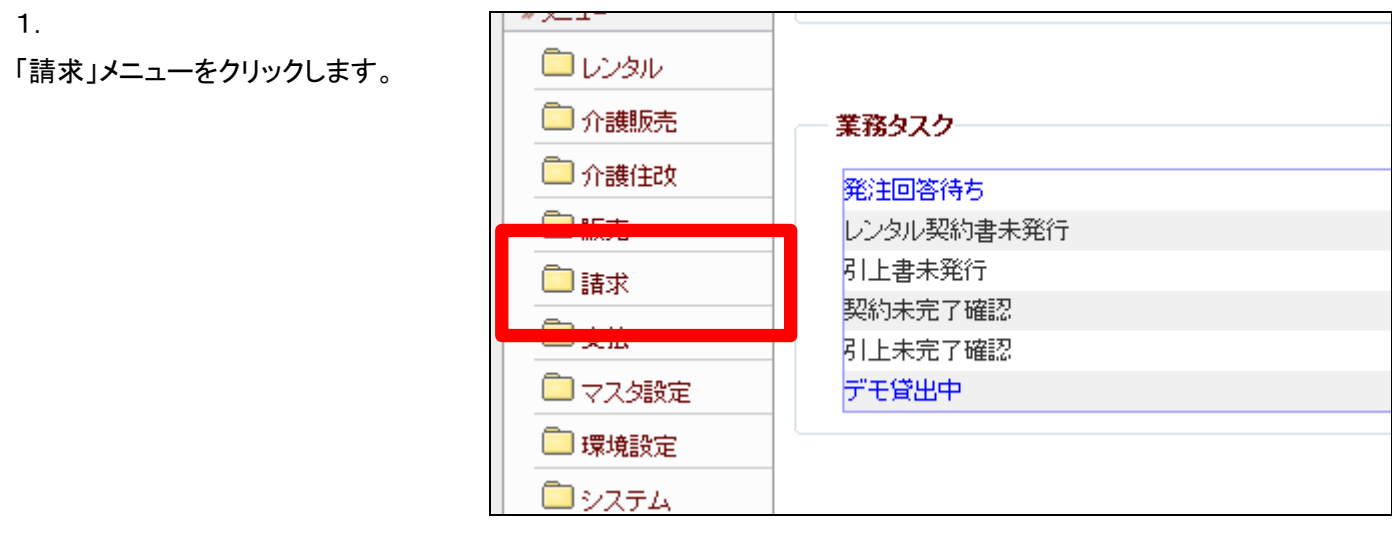

2.

メニューが展開されますので、「介 護給付費明細書発行(再請求)」メ ニューを選択します。

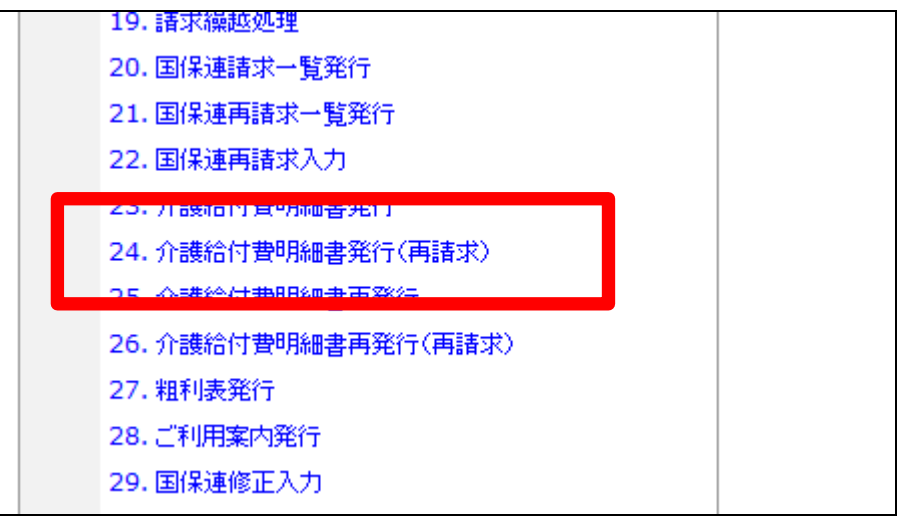

3.

介護給付費明細書発行(再請求) 画面が表示されます。

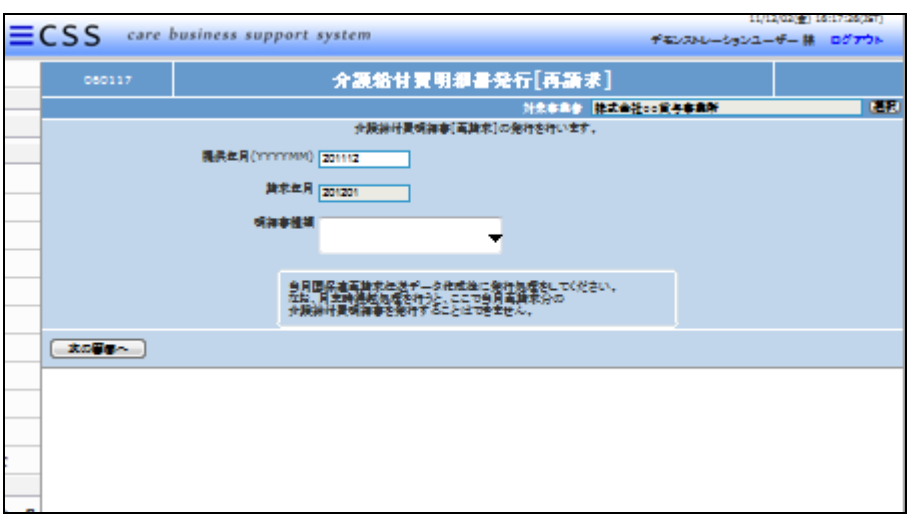

4.

提供年月と明細書種類を入力しま す。

提供年月は半角数字6桁で入力し ます。明細書種類は「様式第二」ま たは「様式第二のニ」を選択して下 さい。

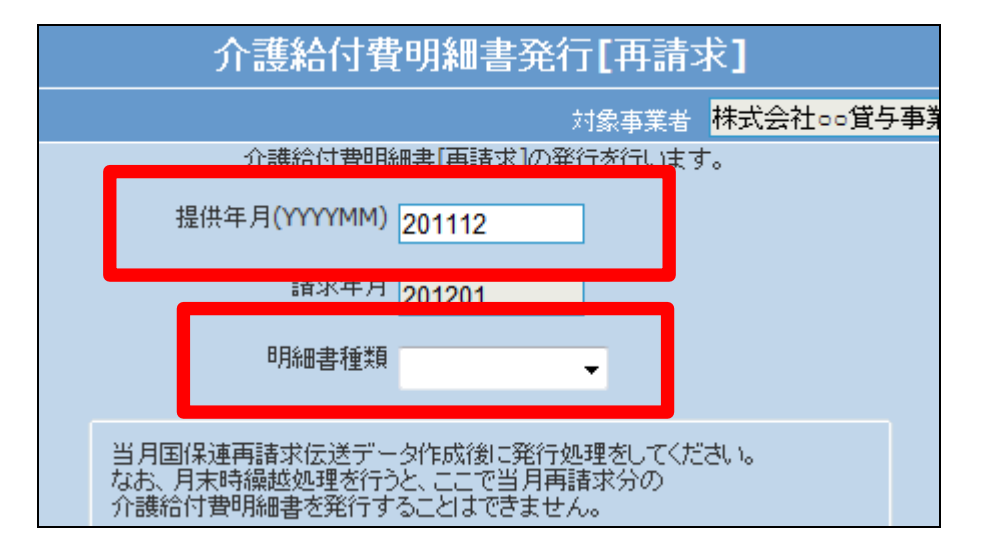

5. 入力が完了します。

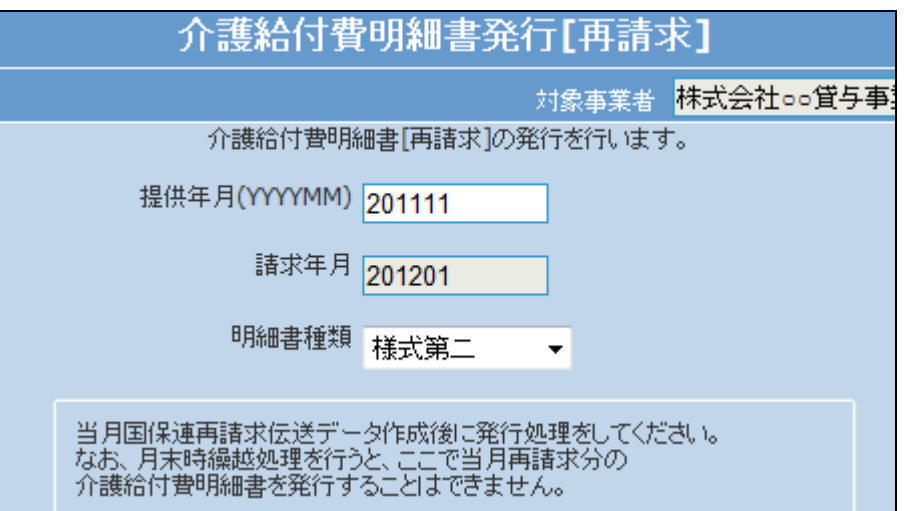

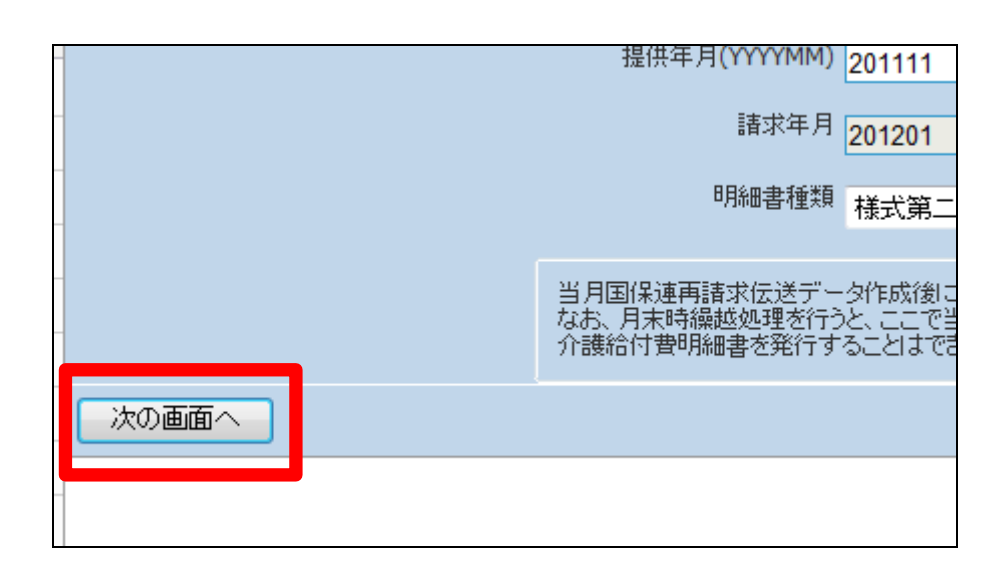

「次の画面へ」をクリックします。

7.

6.

内容を確認して介護給付費明細 書を発行する場合は「発行する」を クリックします。

発行を中止する場合は「戻る」をク リックします。

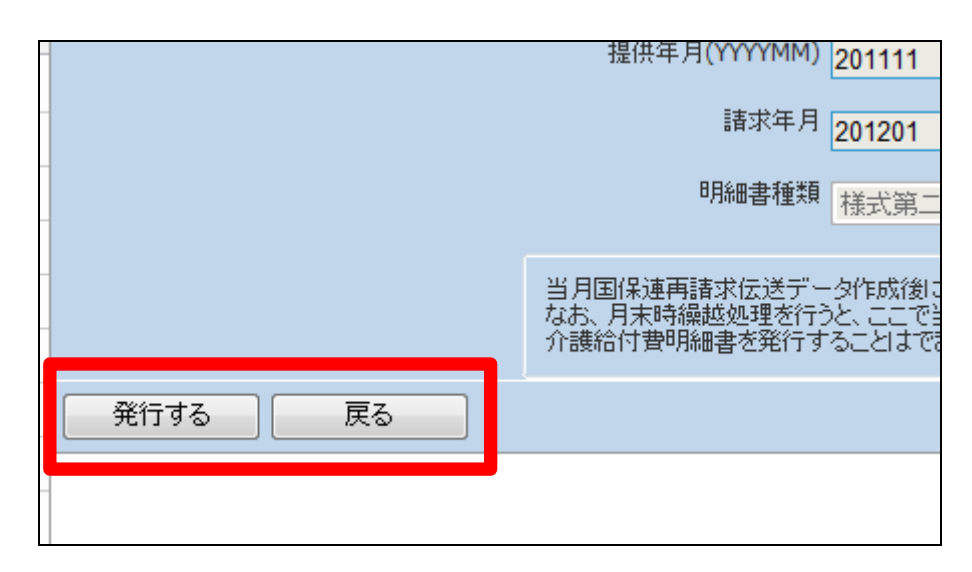

8.

発行が可能となると画面中央に 「保存する場合は、ここを右クリッ ク 「 対 象 を フ ァ イ ル に 保 存 (A)...」を選択して下さい。」と表 示されます。

左クリックを行うと画面上に帳票 (PDF)が表示されます。 右クリックを行うとパソコンに帳票 が保存されます。

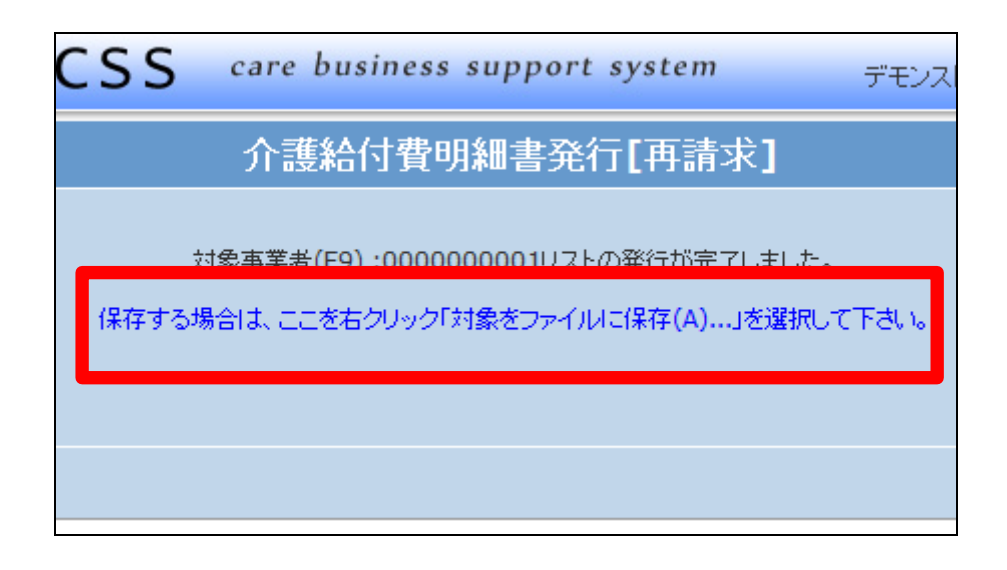